# **FEI BIOGRAPHY GUIDELINES**

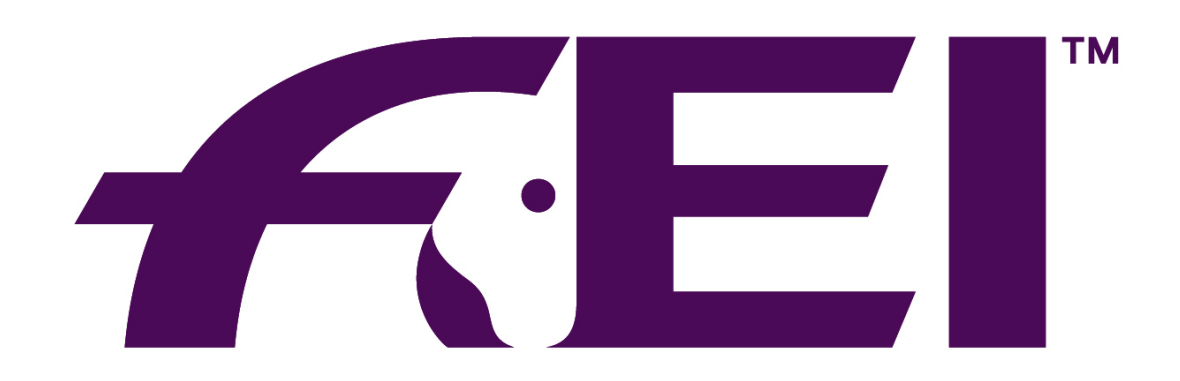

# **FÉDÉRATION ÉQUESTRE INTERNATIONALE**

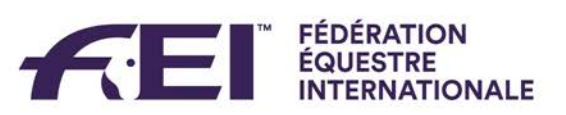

# **CONTENTS:**

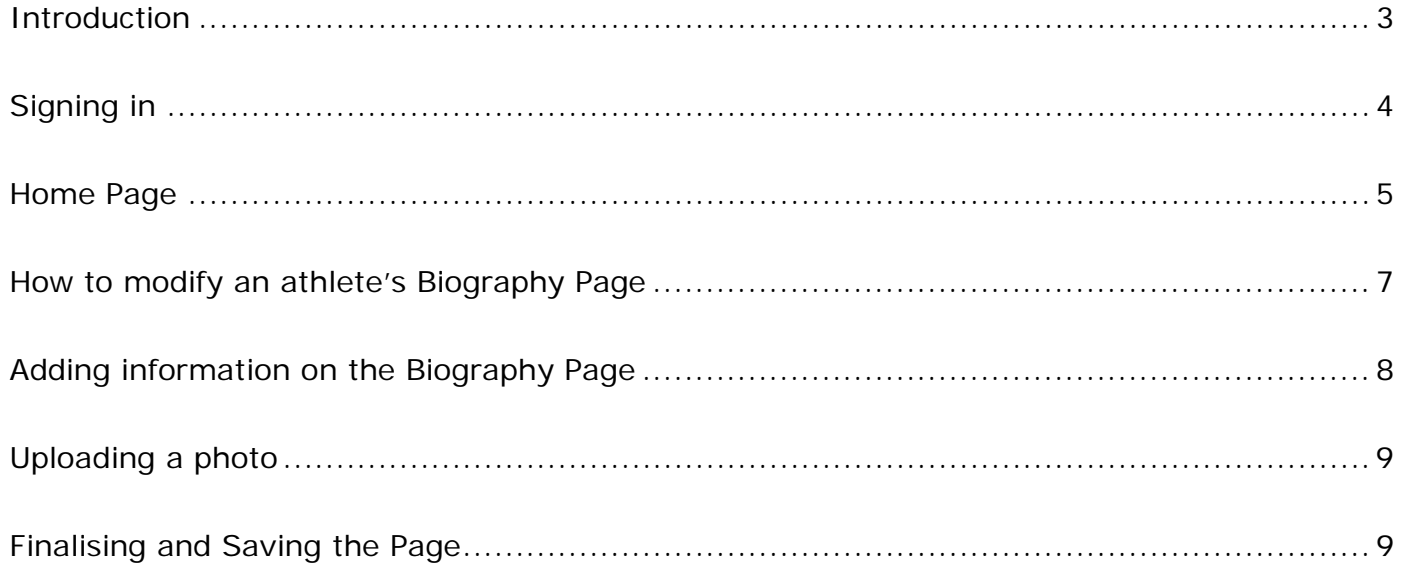

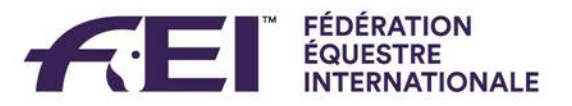

## <span id="page-2-0"></span>**Introduction**

FEI Biographies is an online interface containing information about FEI Athletes. This platform was launched in 2014 by the Technology & Sport Services Department.

This guide is intended to demonstrate and explain how to modify an Athlete's biography page.

Results, rankings and basic information are automatically uploaded to FEI Biographies from our FEI Database.

Please Note: all screenshots are displayed as examples only and do not represent true information.

Should you have any questions or difficulties with the FEI Biographies platform, please don't hesitate to contact the FEI: [usersupport@fei.org](mailto:usersupport@fei.org) or +41 21 310 47 47.

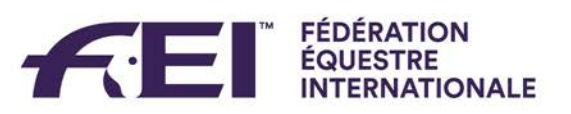

# <span id="page-3-0"></span>**Signing in**

Go to:<http://www.fei.org/bios> and in the top right hand corner of the page there is a **Sign in** button.

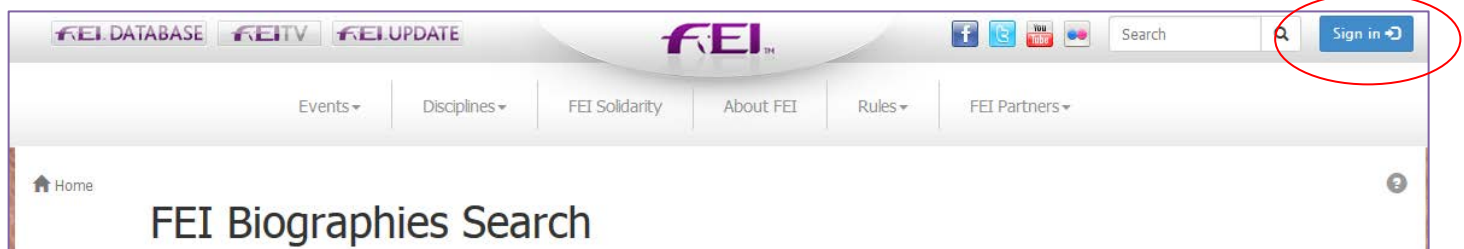

Here you will need to sign in with your FEI ID number and password.

National Federations, you will have to have the specific access as mentioned in your email.

Athletes, you will have to have your FEI ID profile active as mentioned in your email.

Once signed in you will arrive on the FEI Biographies Home Page.

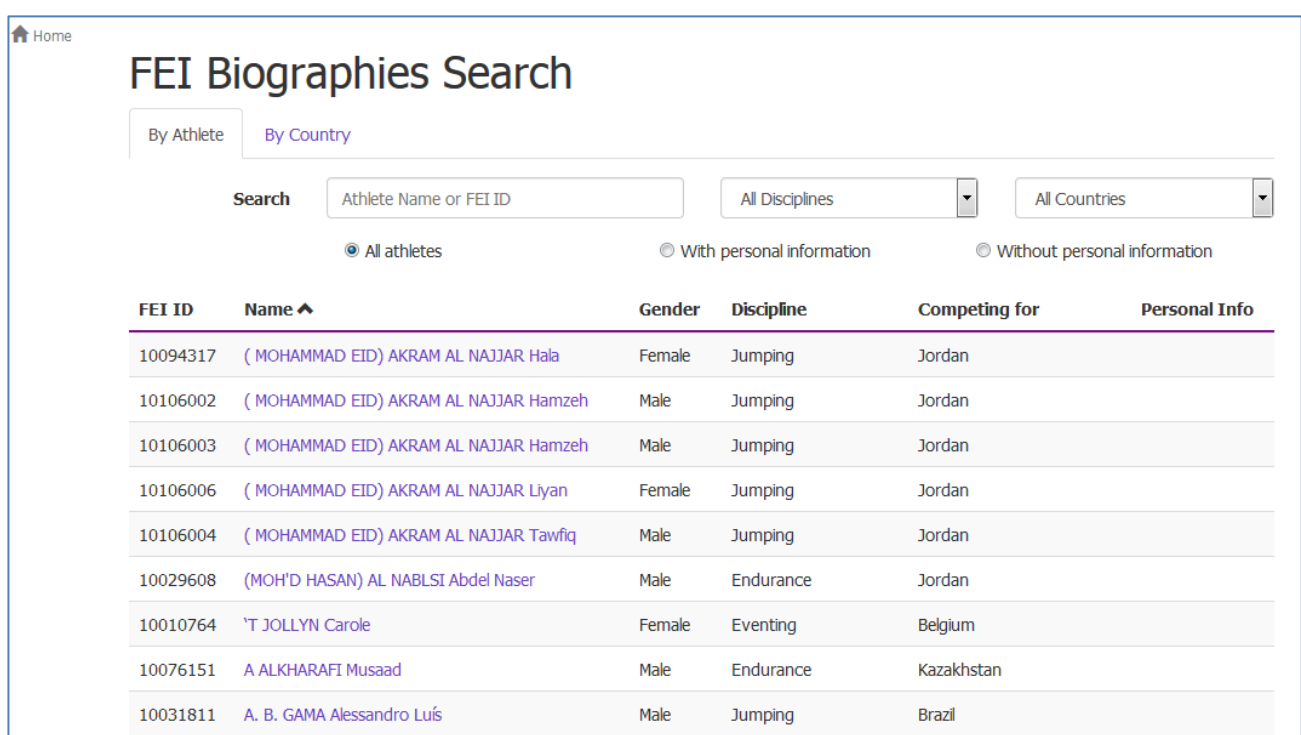

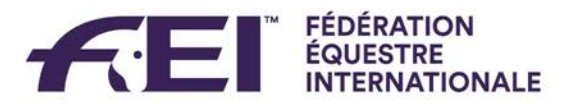

#### <span id="page-4-0"></span>**Home Page**

The FEI Biographies home page is the search engine for all athletes. There are two tabs to search under, **By Athlete** (default page) and **By Country**.

Under the **By Athlete** tab you can search by Athlete Name or FEI ID and you can filter by Discipline and Country.

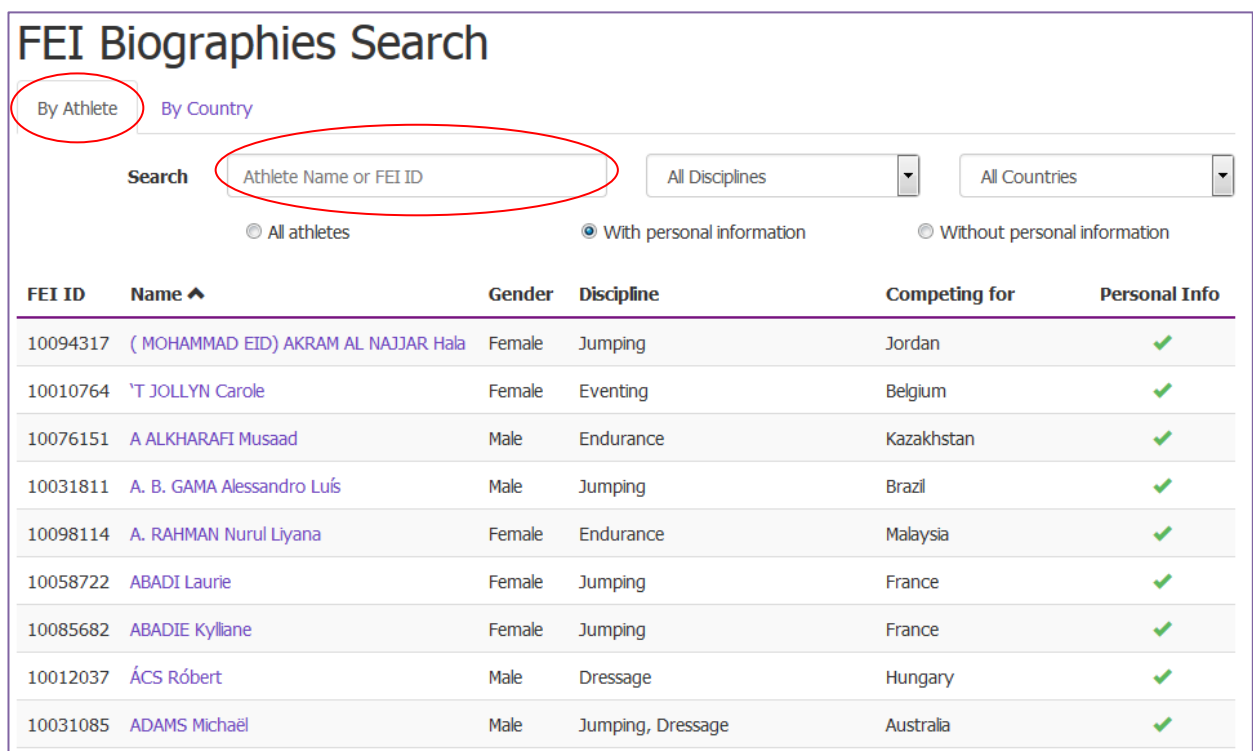

Under the **By Country** tab you can search by name of athlete and you can also see the number of athletes per country per discipline.

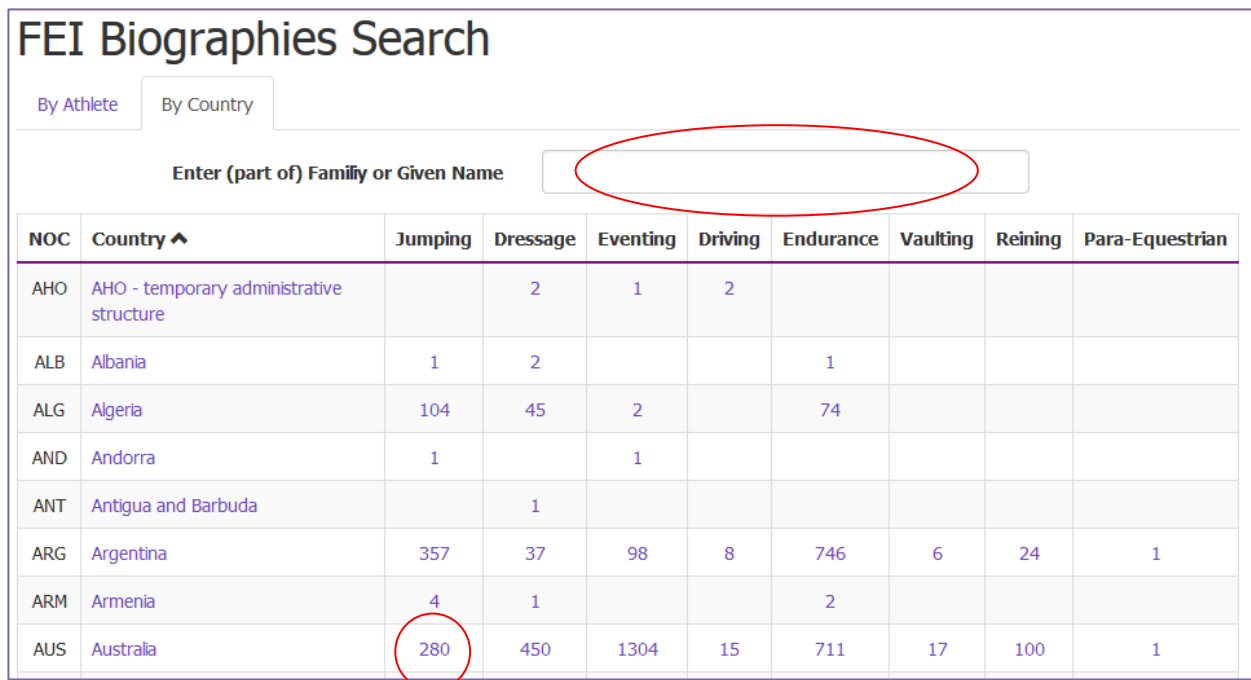

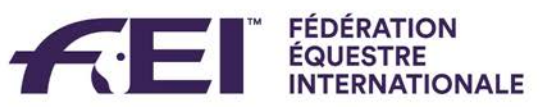

By clicking on one of the numbers, the corresponding list of athletes will open. Here you can narrow your search by name or FEI ID.

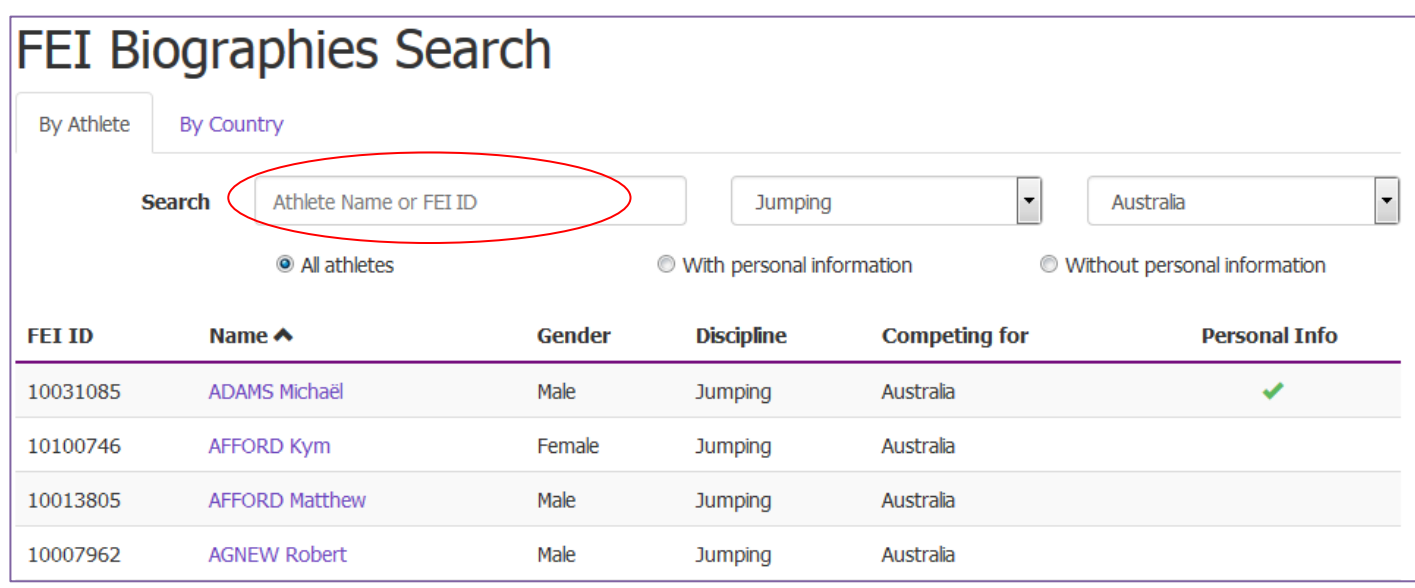

By clicking on the name of the athlete their biography page will open.

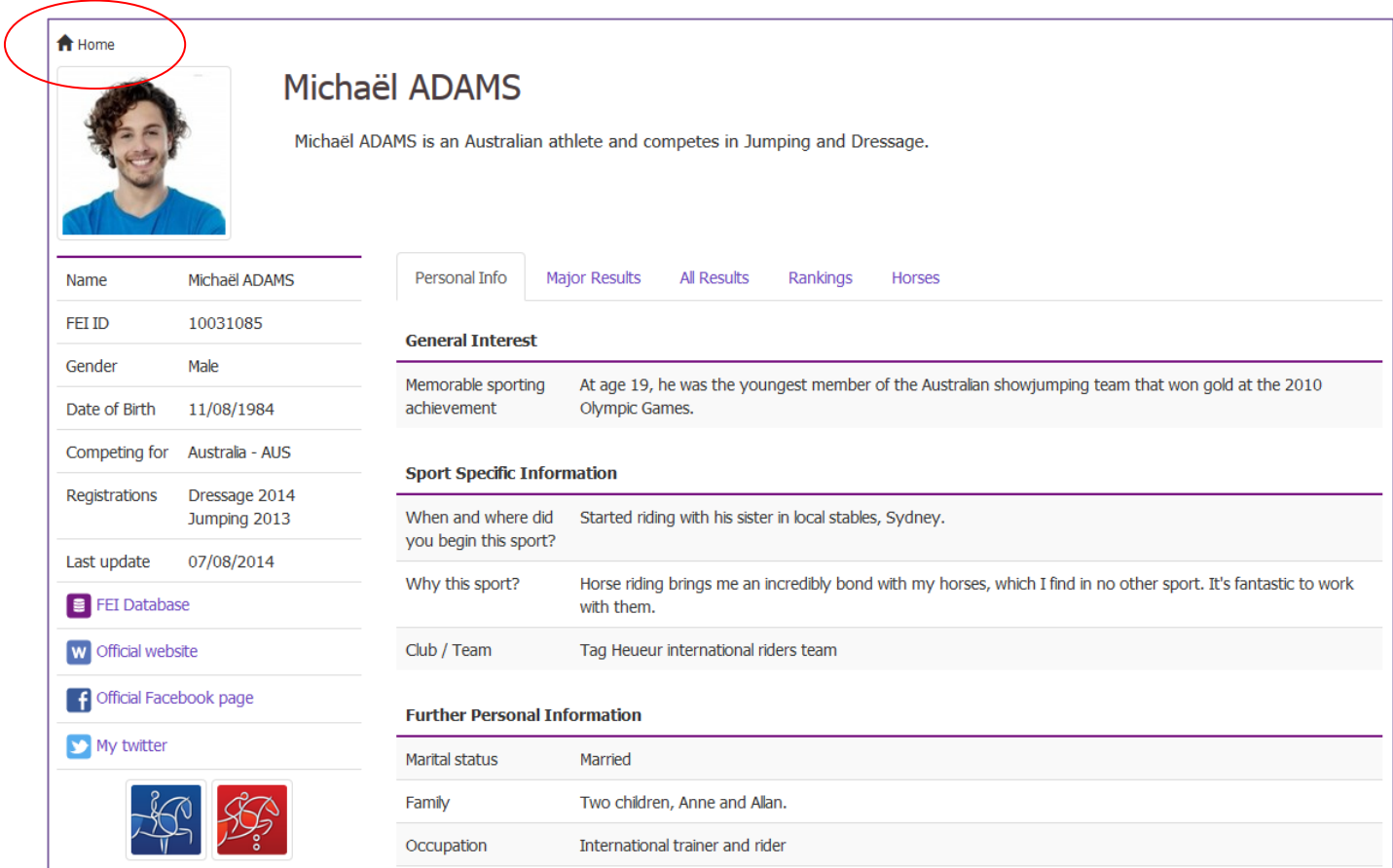

You can return to the full search page at any time by clicking on the **Home** button.

By default you will return to the **By Athlete** search page.

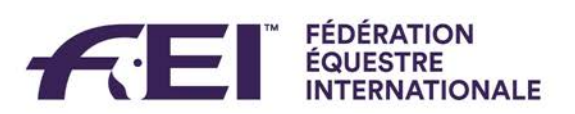

# <span id="page-6-0"></span>**How to modify an athlete's Biography Page**

Once logged in and on an athlete's biography page the **Edit** button will appear.

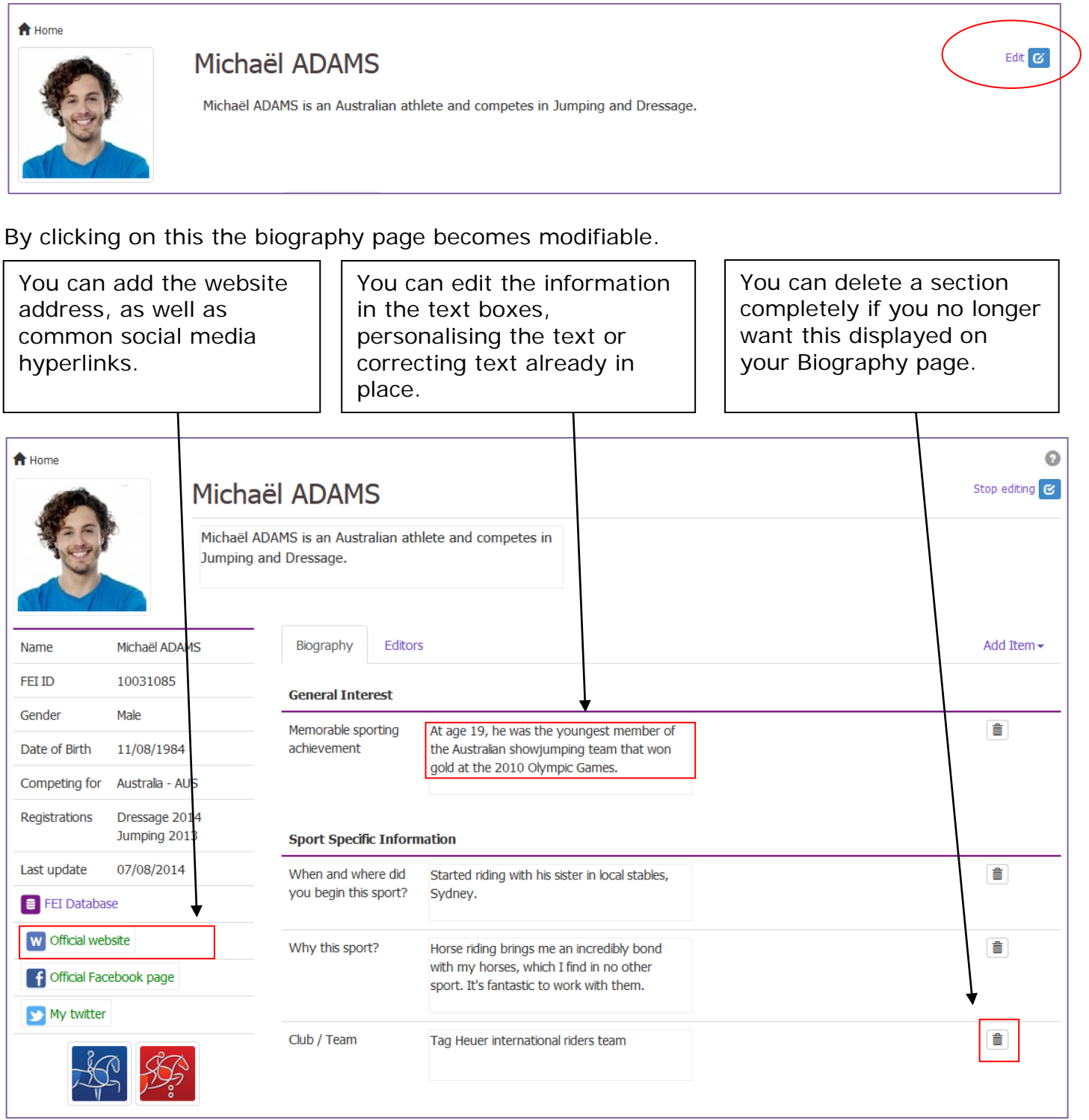

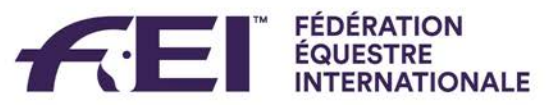

# <span id="page-7-0"></span>**Adding information on the Biography Page**

To add information or categories that are not already on your page, or if there is nothing on your biography page then you select **Add Item**, which will open a drop down list of all the possible categories and types of information you can add.

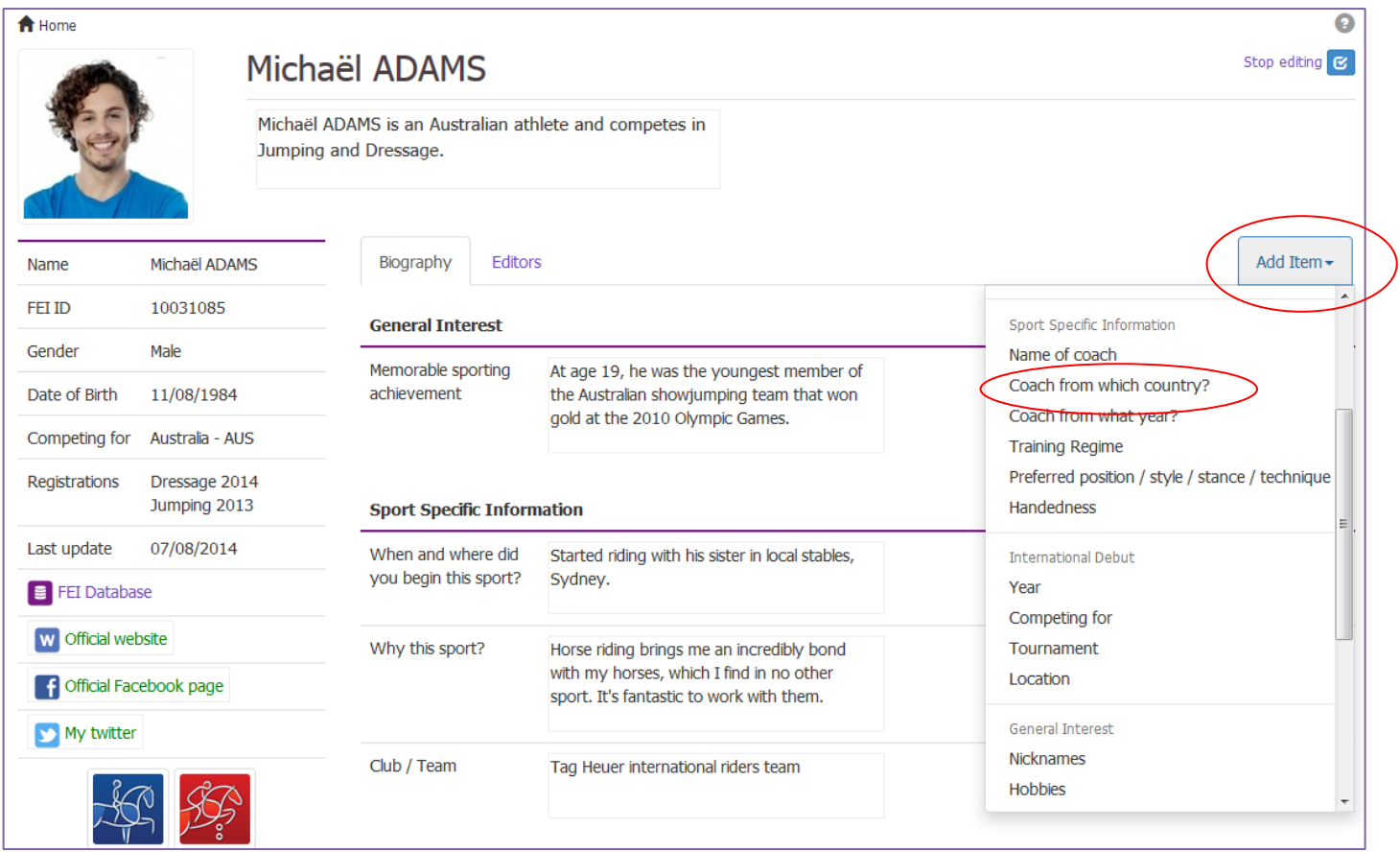

By selecting one of these options, a new text box will appear on your profile where you can edit the information.

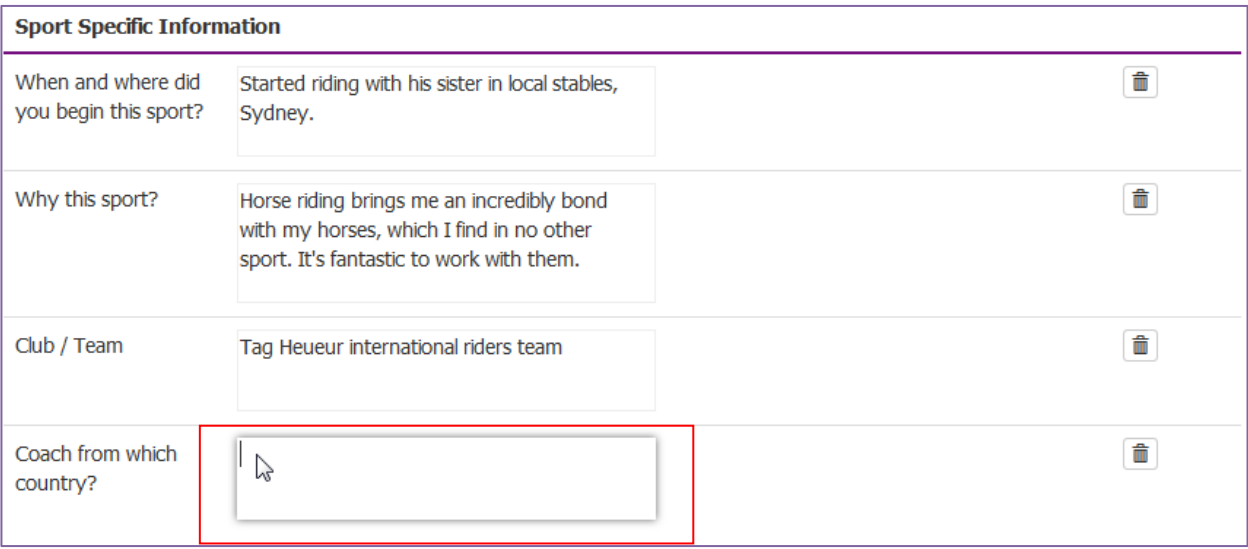

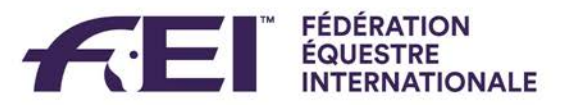

## <span id="page-8-0"></span>**Uploading a photo**

You can also change or upload the profile photo of the athlete by clicking on the photo box and browsing and uploading a photo from your computer.

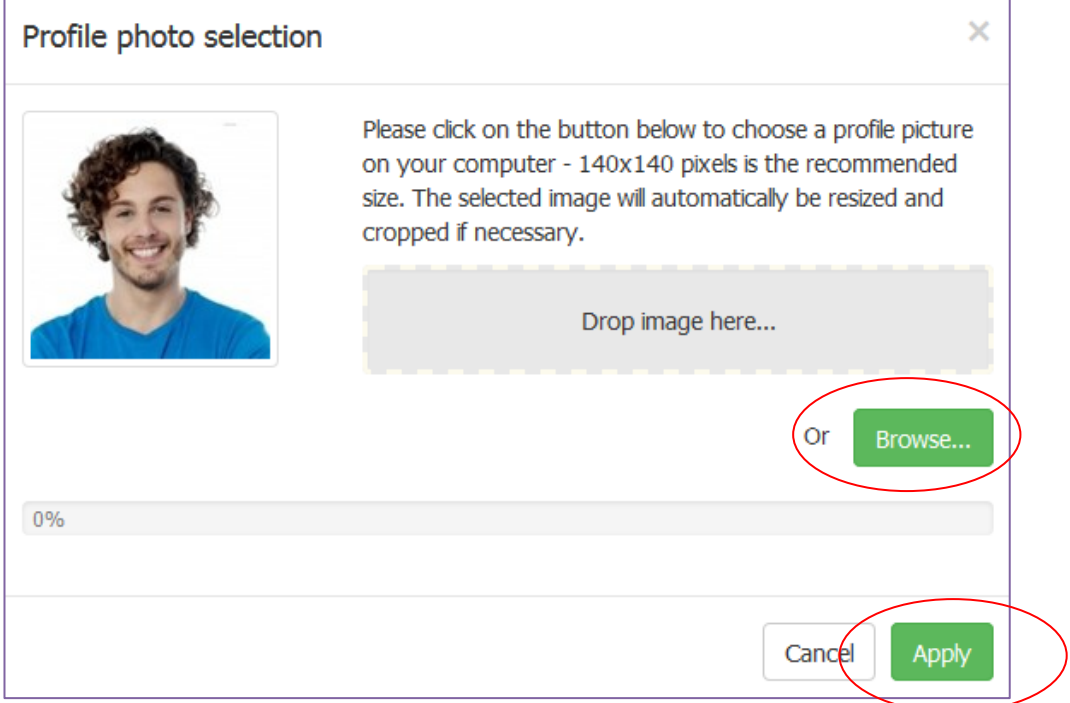

# <span id="page-8-1"></span>**Finalising and Saving the Page**

Once you have edited your biography page and would like to stop editing and save your changes you need to click on **Stop Editing**.

#### **N.B. Please allow some time before you see the modification on your profile.**

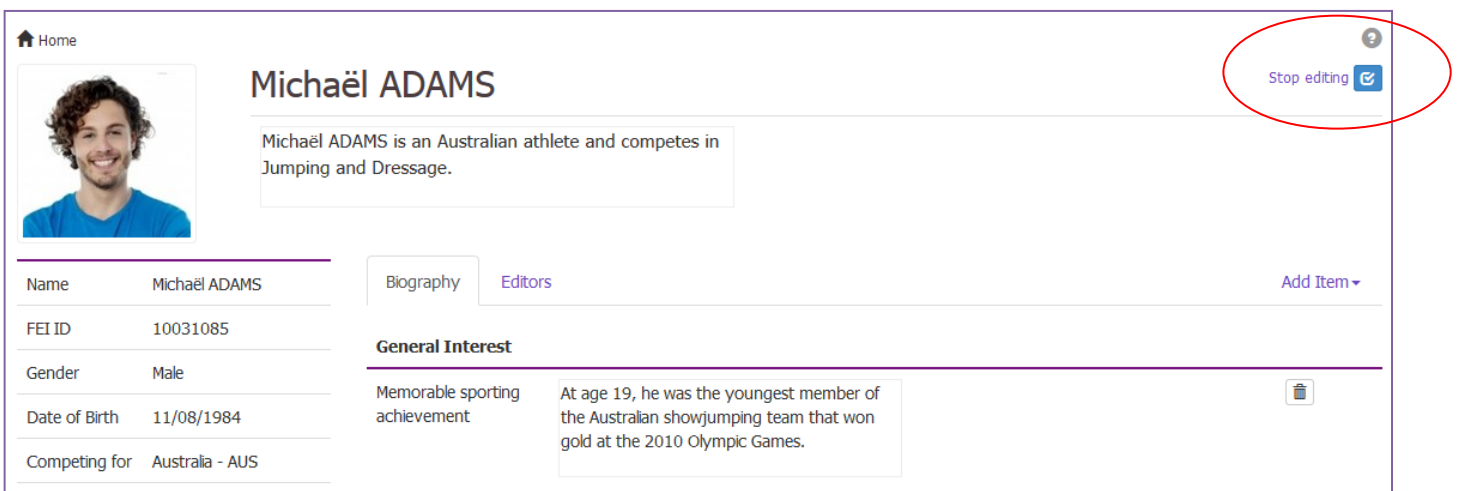